# **Руководство пользователя**

# **1. Ученик**

## **1.1. Регистрация**

Регистрация доступна по ссылке **Регистрация ученика** в верхнем меню.

Регистрация ученика состоит из двух этапов. В первом этапе необходимо выбрать учебное заведение.

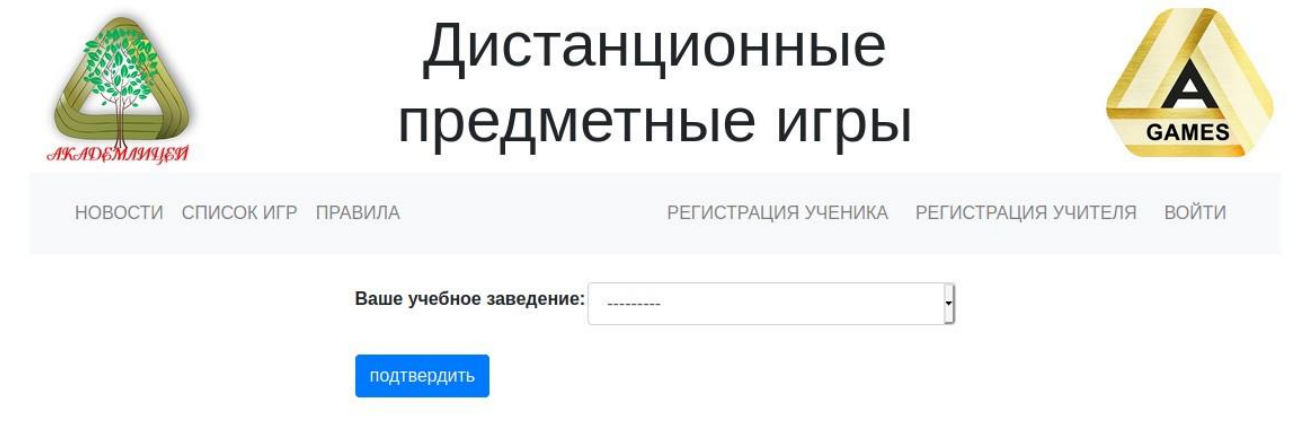

Далее открывается второй этап, в котором необходимо заполнить все поля формы:

- 1. **Логин** будет использоваться для входа в систему
- 2. **Пароль**
- 3. **E-mail**
- 4. **Фамилия** 5. **Имя**
- 6. **Отчество**
- 7. **Ваши преподаватели** можно выбрать несколько преподавателей, кликая, зажав клавишу **Ctrl**
- 8. **Номер телефона**
- 9. **Секретный код** тот, что был выдан для регистрации.

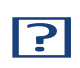

ВНИМАНИЕ: коды одноразовые, зарегистрировать по нему можно только одного пользователя.

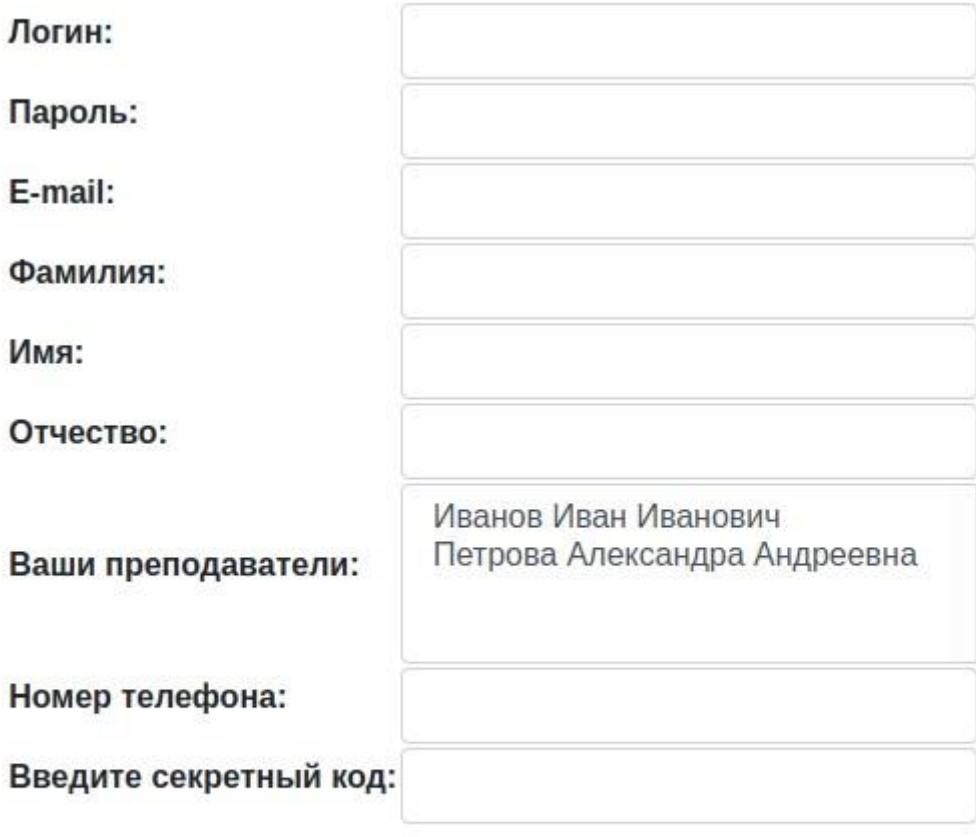

подтвердить

## 1.2. Личный кабинет

Чтобы попасть в профиль необходимо **Войти** на сайт по ссылке в верхнем меню и ввести **Логин** в **Имя пользователя** и **Пароль**

После входа в верхнем меню будет доступны ссылка в **Личный кабинет**

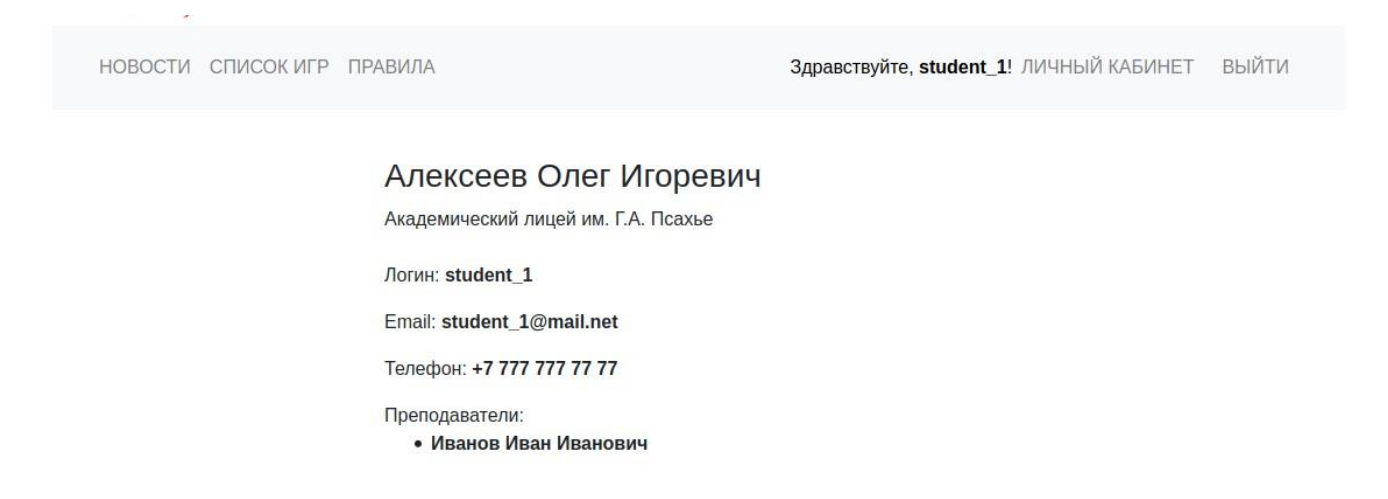

Если ученик добавлен в команды, то эта информация также отразится в профиле

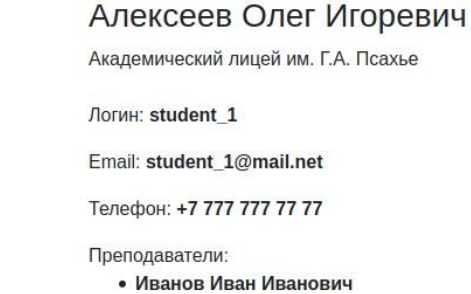

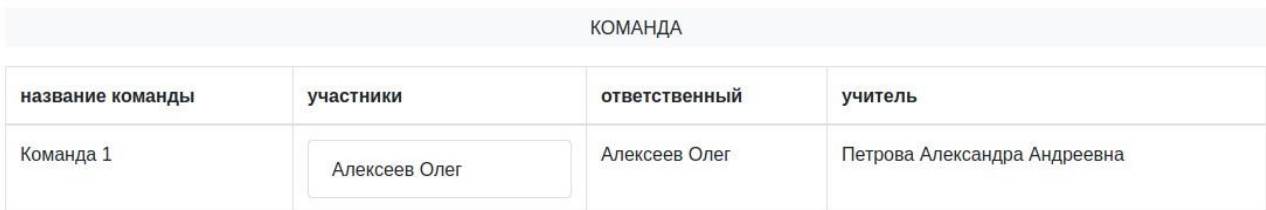

# **2. Преподаватель**

## **2.1. Регистрация**

Регистрация доступна по ссылке Регистрация учителя

Для регистрации учителя необходимо заполнить все поля формы

- 1. **Логин** будет использоваться для входа в систему
- 2. **Пароль**
- 3. **E-mail**
- 4. **Фамилия** 5. **Имя**
- 6. **Отчество**
- 7. **Ваше учебное заведение**
- 8. **Предмет**
- 9. **Номер телефона**
- 10. **Секретный код** тот, что был выдан для регистрации.

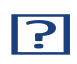

ВНИМАНИЕ: коды одноразовые, зарегистрировать по нему можно только одного пользователя.

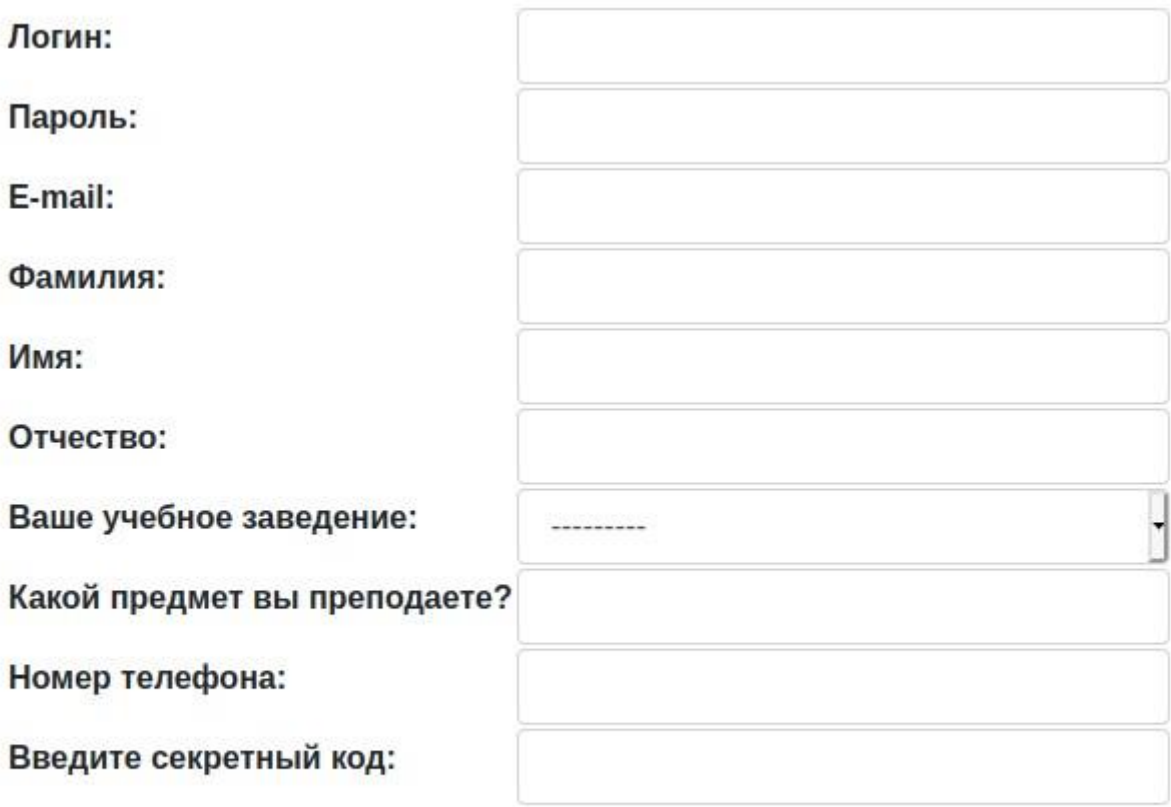

подтвердить

## 2.2. Личный кабинет

Чтобы попасть в профиль необходимо **Войти** на сайт по ссылке в верхнем меню и ввести **Логин** в **Имя пользователя** и **Пароль**

После входа в верхнем меню будет доступны ссылка в **Личный кабинет**

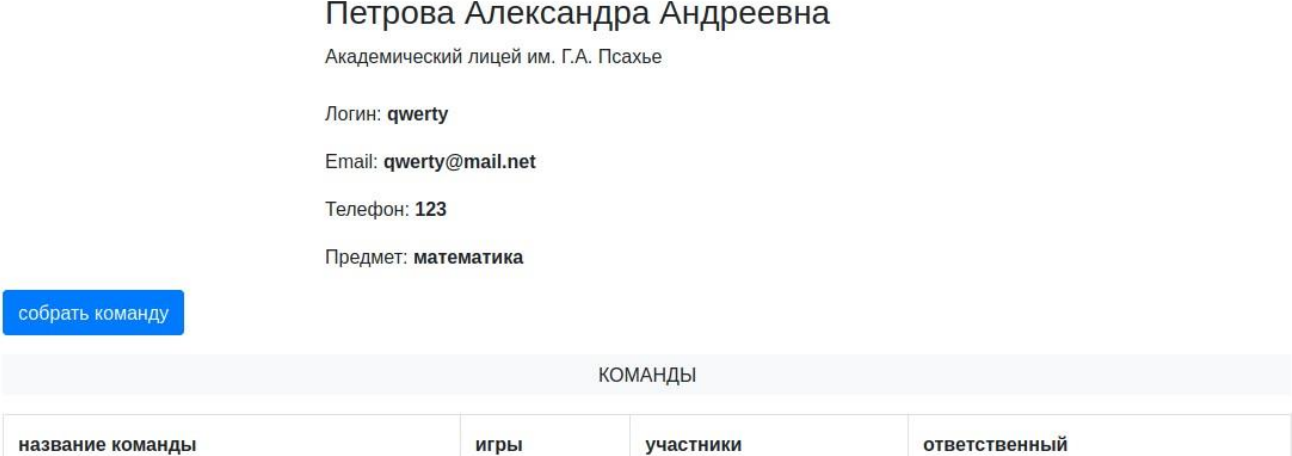

### **2.3. Создание и редактирование команды**

Чтобы собрать команду нужно нажать на кнопку "Собрать команду" и в появившейся форме заполнить все поля

#### 1. **Название команды**

- 2. **Игры** можно выбрать несколько игр, кликая, зажав клавишу **Ctrl**
- 3. **Участники** можно выбрать несколько участников, кликая, зажав клавишу **Ctrl**
- 4. **Ответственный** необходимо выбрать ученика под чьим профилем можно будет заходить в лобби игры.

ВНИМАНИЕ: после того как до начала игры осталось 10 и менее минут,

Радействие по смене ответственного не будет иметь значения, так как игровая сессия уже будет

создана на ранее указанный профиль ученика.

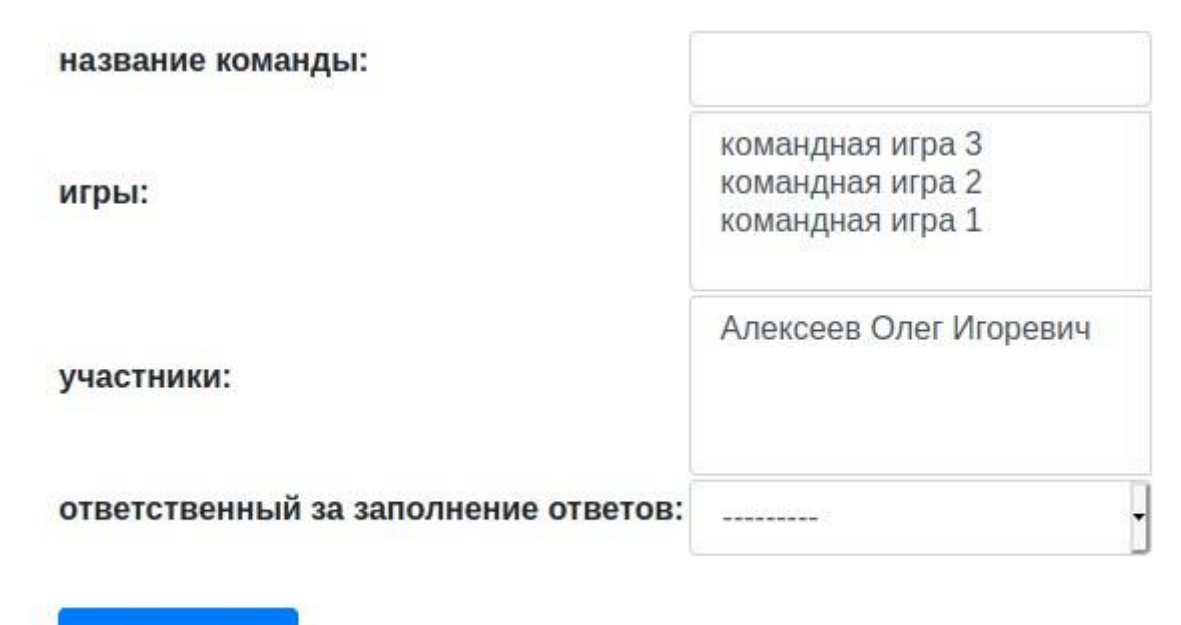

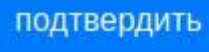

# **3. Игры**

## **3.1. Список игр**

Открыть список игр можно по соответствующей ссылке в верхнем меню.

Список содержит все игры. В игры, которые начались или до начала которых осталось 10 и менее минут, можно **Войти** тем кто принимает участие (зарегистрированные участники или ответственные участники от команд). Пользователи, которые не могут играть в игру, могут **Наблюдать за игрой**

Игры, которые прошли можно посмотреть в виде **Статистики**

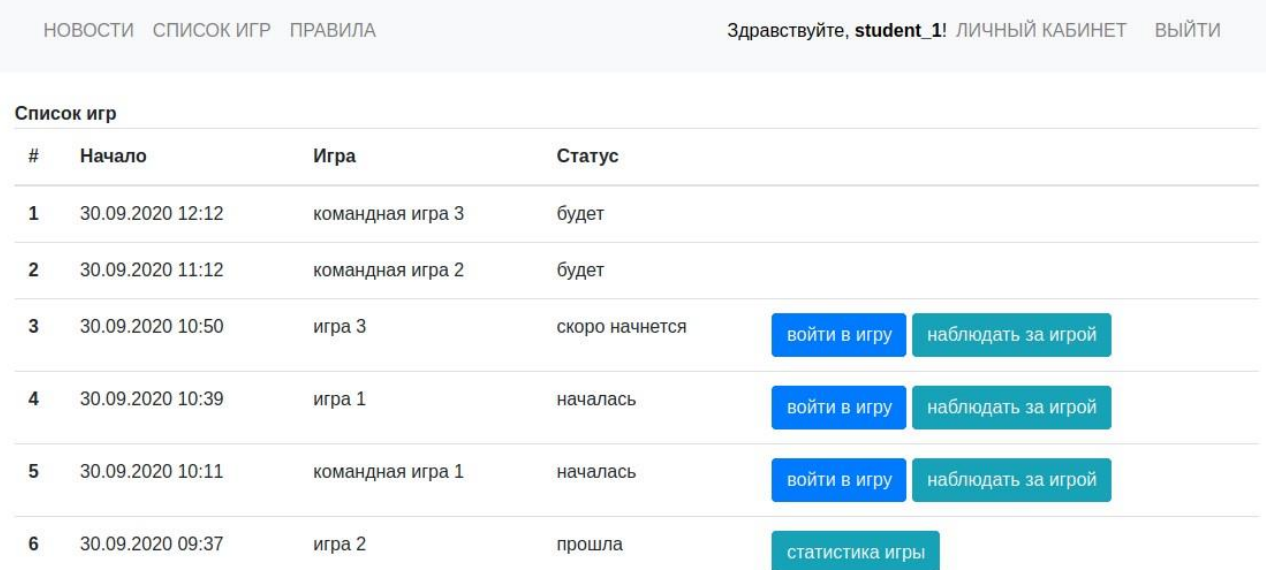

### **3.2. Лобби игры**

Если игра, еще не началась, то в лобби не будут достуны скачивание заданий и форма ответов.

### игра 3

Время проведения: 30 сентября 2020 г. 10:52 - 30 сентября 2020 г. 11:50

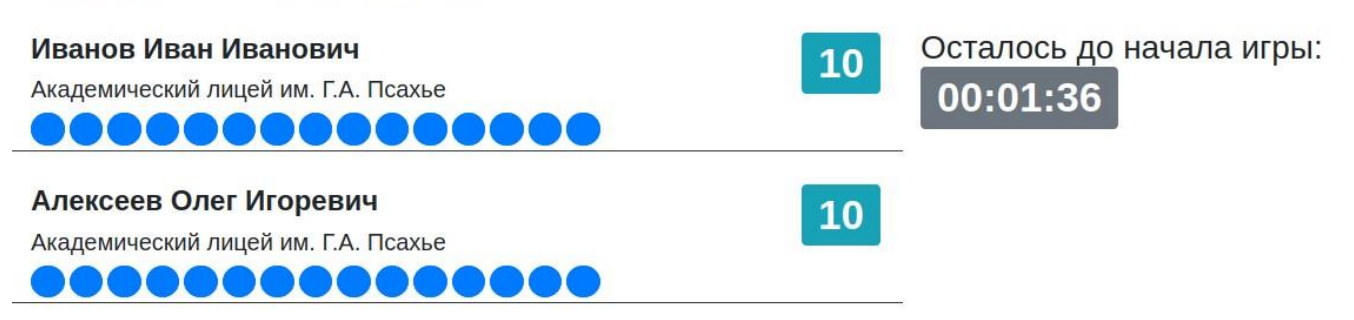

Если игра началась, то будет доступна ссылка **Скачать задания**, а также форма ответа с указанным номером задания.

Для отправки формы необходимо ввести ответ и ставку.

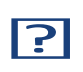

ВНИМАНИЕ: первые 3 секунды после обновления страницы форма недоступна для редактирования. Это сделано во избежание ошибочных отправок ответов.

### игра 1

Время проведения: 30 сентября 2020 г. 10:39 - 30 сентября 2020 г. 11:38

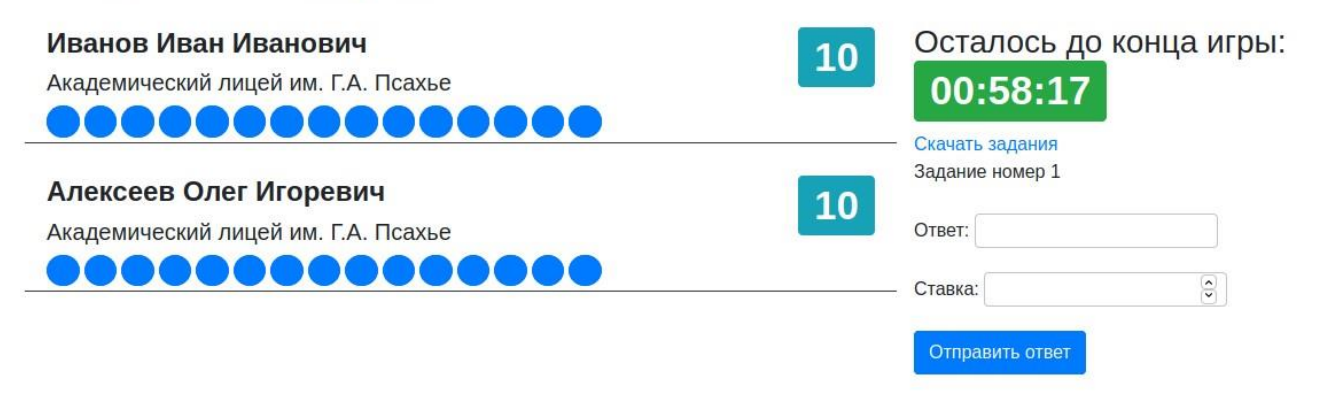

### **3.3. Наблюдение за игрой и статистика**

Лобби наблюдателя отличается от лобби игры только тем, что не содержит формы ответа и возможности скачать задания.

Статистика отличается от наблюдения только отсуствием таймера игры.

игра 3

Время проведения: 30 сентября 2020 г. 10:52 - 30 сентября 2020 г. 11:50

00:57:23 Осталось до конца игры:

#### Иванов Иван Иванович

Академический лицей им. Г.А. Псахье ...............

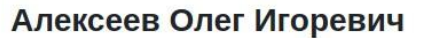

Академический лицей им. Г.А. Псахье

...............

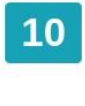

10